# 2024 年湖北省中小学教师 公开招聘考试网上报名操作手册

(v1.4 考生版)

## 一、报名基础知识及政策咨询电话

湖北省中小学教师公开招聘考试,有四种不同类型的岗位:

1.新机制教师岗 2.地方自主招聘教师岗 3. 城镇义务教育学校教师岗 4.幼儿 园教师岗

其中新机制教师岗的岗位公告(含报名条件等相关说明)由湖北省教育厅统 一发布,全省采用相同标准;地方自主招聘教师岗、城镇义务教育学校教师岗、 幼儿园教师岗的岗位公告(含报名条件等相关说明)由各个县(市、区)制定及发 布,各自县(市、区)有各自的要求。每个县(市、区)都提供了一个或多个政策咨询 电话,请考生在报名系统页面找到 "政策咨询电话"的链接, 即可看到各个县 (市、区)的政策咨询电话,欢迎广大考生向拟填报的县(市、区)进行咨询。

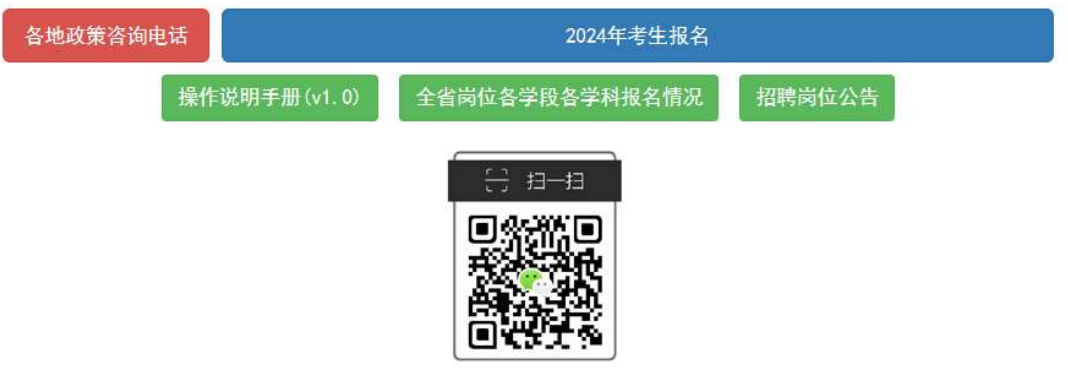

#### 手机报名及缴费

在报名系统中,我们也提供了技术咨询服务,侧重操作过程的咨询服务,该 服务通过手机微信扫描二维码的方式,文字进行咨询及答疑并指导操作。

针对支付过程中遇到的问题,请先准备好当时支付时使用的银联卡,然后致 电湖北省中小学教师公开招聘考试报名及笔试服务平台的支付咨询专线 95070 即可电话咨询。

## 二、报名可以使用的设备及流程

各位考生可以使用电脑、手机、平板电脑等多种设备进行网上报名。可以输 入网址(http://www.hbea.edu.cn 或 http://nc.hbea.edu.cn),也可以通过手机微信扫 描如下二维码开始报名:

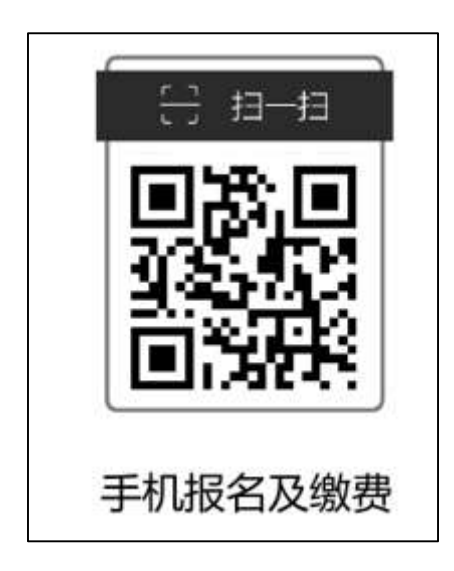

请注意如下报名流程:

1、考生网上报名

2、在报名系统网上缴费

3、于指定的日期在报名系统打印准考证

当使用电脑进行报名时,我们推荐使用主流的浏览器,如:360 安全浏览器、 谷歌 Chrome 浏览器、IE10 及更高版本的浏览器、火狐浏览器等,请避免使用老 版或非主流浏览器。

当使用手机或平板电脑报名时,推荐使用最近 3 年上市的、屏幕尺寸超过 5 英寸、安卓系统高于 6.0 版本或苹果 iphone7 及以后型号的各类手机、平板电脑, 避免使用老旧的非智能手机设备。

请考生尽快准备好具有网上支付功能的银行卡,以便缴费。

## 三、报名操作步骤

第 一 步 : 考 生 访 问 报 名 网 站 ( 网 址 : http://www.hbea.edu.cn 或 http://nc.hbea.edu.cn)后,点击"考生报名入口"按钮,在随后的考生登录页面, 请输入自己本人的常用手机号,并设置一个密码。由于报名系统通过手机号来区 分考生,所以不可以多个人共用同一个手机号。请注意:

- 1、每个手机号第一次登录时,可自行设置一个密码,下次再次登录时需要 凭借第一次登录时设置的密码登录,请记牢第一次设置的密码。
- 2、如果忘记密码,可以随时通过本页面的"找回密码"功能找回密码。

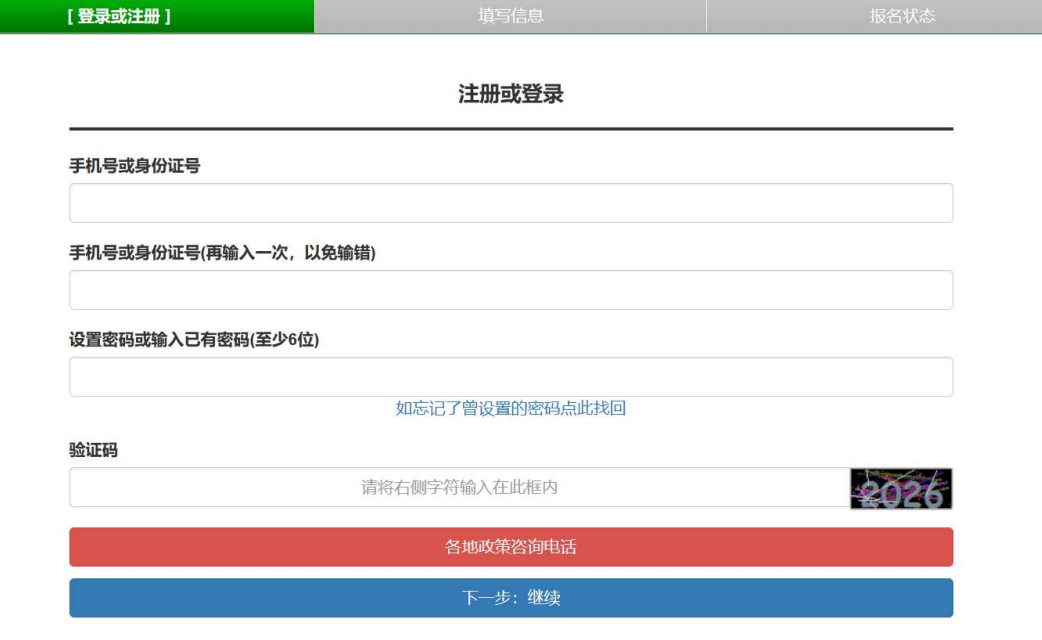

3、登陆后会有核对手机号的提示,请仔细核对手机号,如果手机号输入错 误可在下个页面进行修改。

## 2024年湖北省中小学教师公开招聘考试

### 诚信承诺书

本人自愿报名参加2024年湖北省中小学教师公开招聘考试,并郑重承诺:

一、我已阅读2024年湖北省中小学教师公开招聘考试公告和注意事项,愿意按规定如实填报个人信息和上传相关资料,并对信息和资料的真实性和 准确性负责。

二、我自愿服从考点工作人员和监考教师的管理,自觉接受监考员使用金属探测仪等设备检查是否携带手机等违禁物品进入考场,自觉维护考试公 平,自觉遵守《考生守则》和有关考试的规定与纪律要求,不违规、不作弊,做到诚信考试。如有违反,自愿按《国家教育考试违规处理办法》接受处 理.

请阅读《诚信承诺书》, 4 秒后可进行下一步。

请核对你的注册手机号: 138 6666 8888, 如果手机号填写错误请在下个页面进行修改。

第二步: 填写报名信息

登录后,请先仔细阅读诚信承诺书,并点"同意"按钮继续:

### 诚信承诺书

本人自愿报名参加2024年湖北省中小学教师公开招聘考试,并郑重承诺:

一、我已阅读2024年湖北省中小学教师公开招聘考试公告和注意事项,愿意按规定如实填报个人信息和上传相关资料,并对信息和资料的真实性和 准确性负责。

二、我自愿服从考点工作人员和监考教师的管理,自觉接受监考员使用金属探测仪等设备检查是否携带手机等违禁物品进入考场,自觉维护考试公 平,自觉遵守《考生守则》和有关考试的规定与纪律要求,不违规、不作弊,做到诚信考试。如有违反,自愿按《国家教育考试违规处理办法》接受处 理.

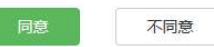

请核对你的注册手机号: 138 6666 8888, 如果手机号填写错误请在下个页面进行修改。

随后就来到了信息填报的页面,填写报名信息和确认自己的报名手

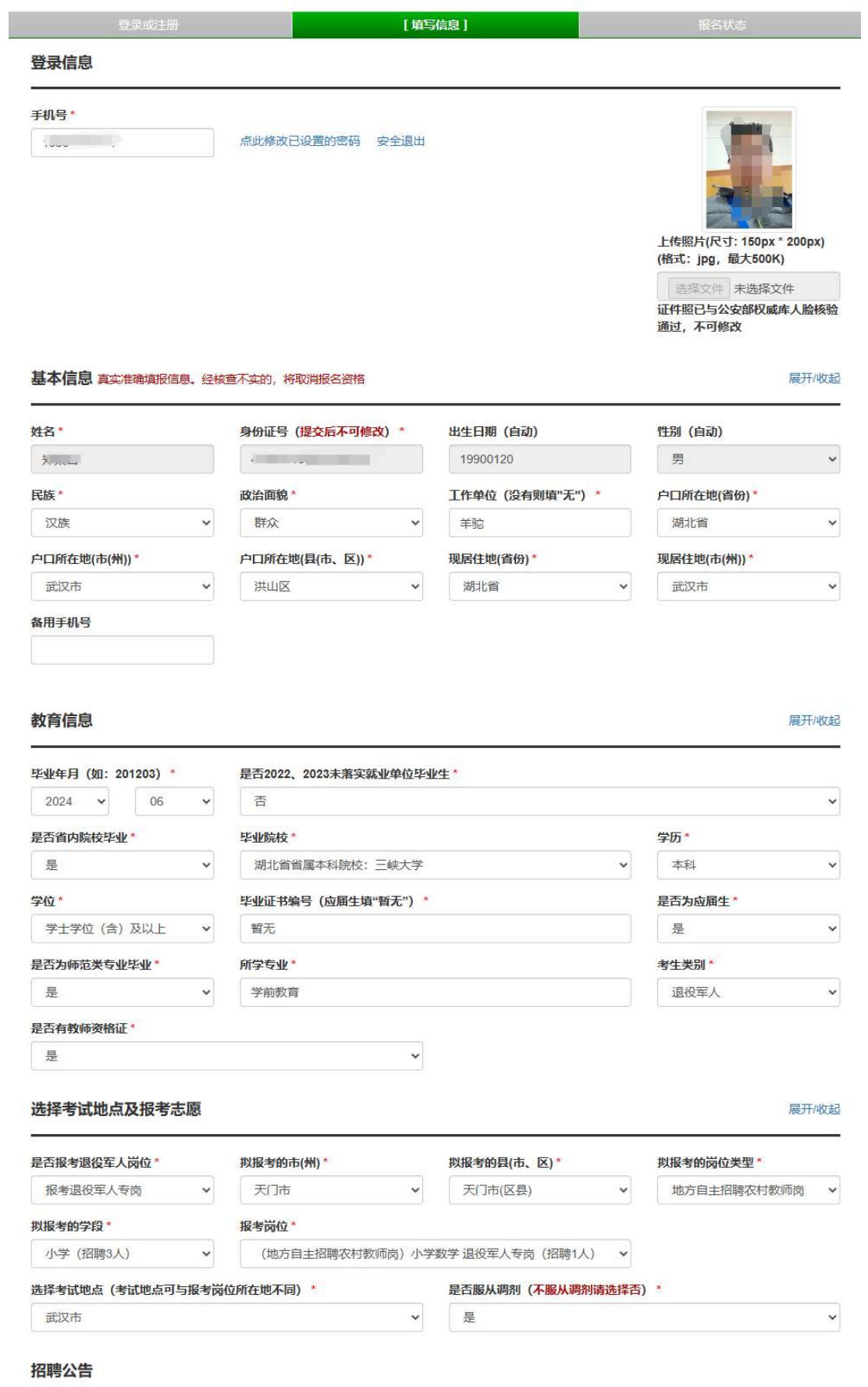

请依次填写所需信息即可,需要注意的是:

1、请提前准备好自己的照片,并在这里上传自己的照片:

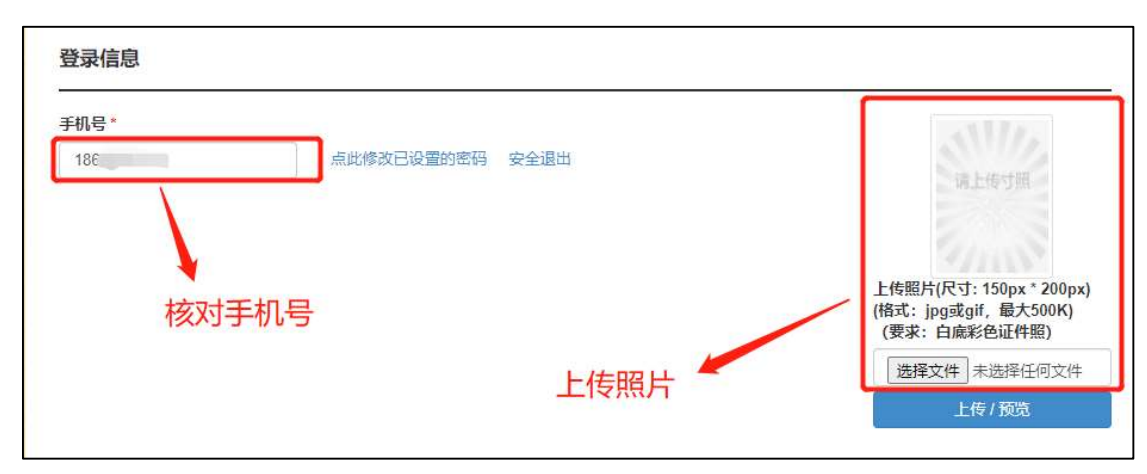

2、考生可以选择参加考试的考点,参加考试的考点与拟填报招聘志愿的县 (市、区)无关。例如,如希望填报黄石市大冶县(市、区)的志愿,可以选择在任 何一个考点参加考试。选择自己填报的志愿县(市、区)的时候,请按照页面顺 序从左到右依次选择市州、县(市、区)、岗位类型、学段、学科。

其中,退役军人专岗,仅考生类型为退役军人时能够填报。

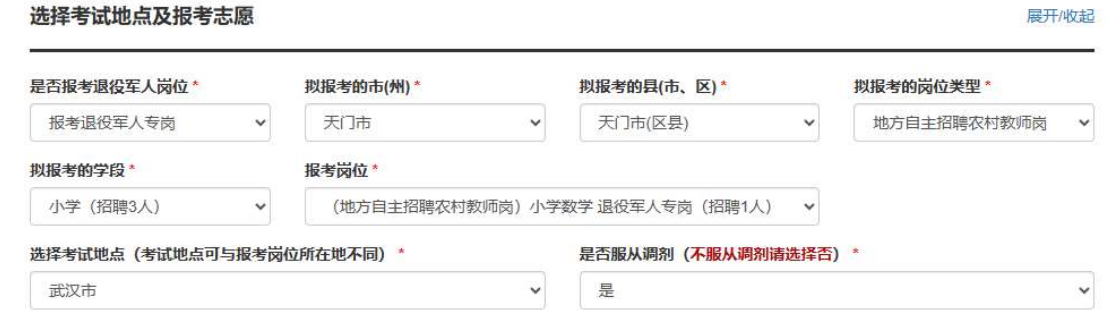

3、选择了填报的志愿县(市、区)后,将自动显示该县(市、区)的岗位公 告。需要注意的是,考生填报的志愿只填报到县(市、区),而不是填报到具体 学校。考生日后录取的具体学校由该县(市、区)分配,考生报考时不能指定学 校。

### 第三步:再次确认岗位条件并正式提交

为了确保各位考生都查看了不同县(市、区)的岗位报考条件,在提交了考生 报名信息后,还需要在随后的页面继续阅读岗位公告并确认后,报名才生效, 如下页面:

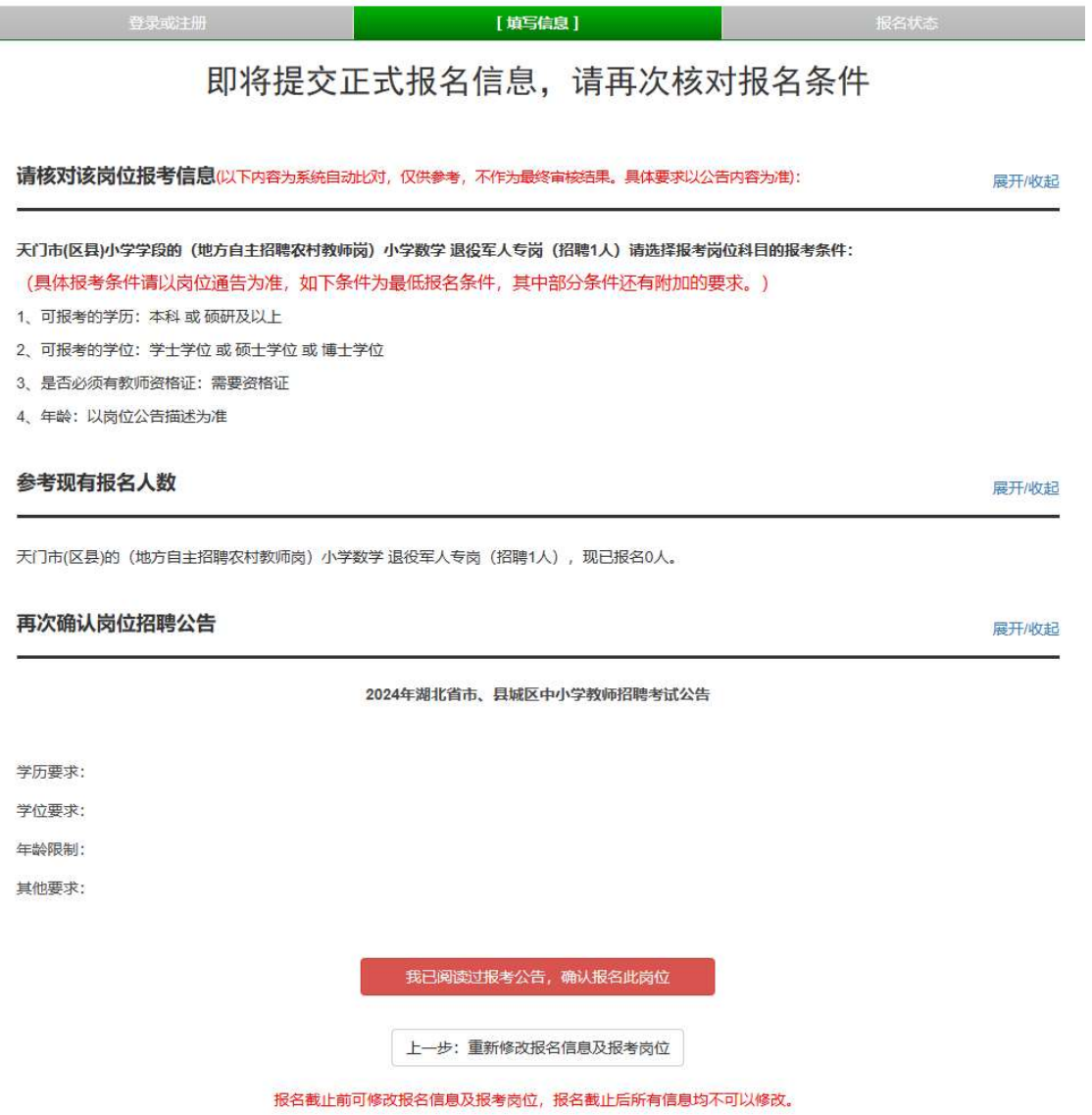

## 只有点了上述页面最下方红色的"我已查看过报考条件,并已同意报考条件, 确认报名此岗位"按钮后,报名才提交。

## 第四步:进行人脸身份核验

为确保报名为考生本人操作,在缴费或申请免缴费之前,需要进行人脸核 验操作。

提交报名信息后跳转到待缴费页面,请各位考生特别注意各个岗位报考条 件及要求,确认自己符合报考条件后,可选择缴费或者提交免缴费申请。

点击"立即缴费"按钮或者"免缴费考生提交审核材料"按钮后,会弹出 身份核验框:

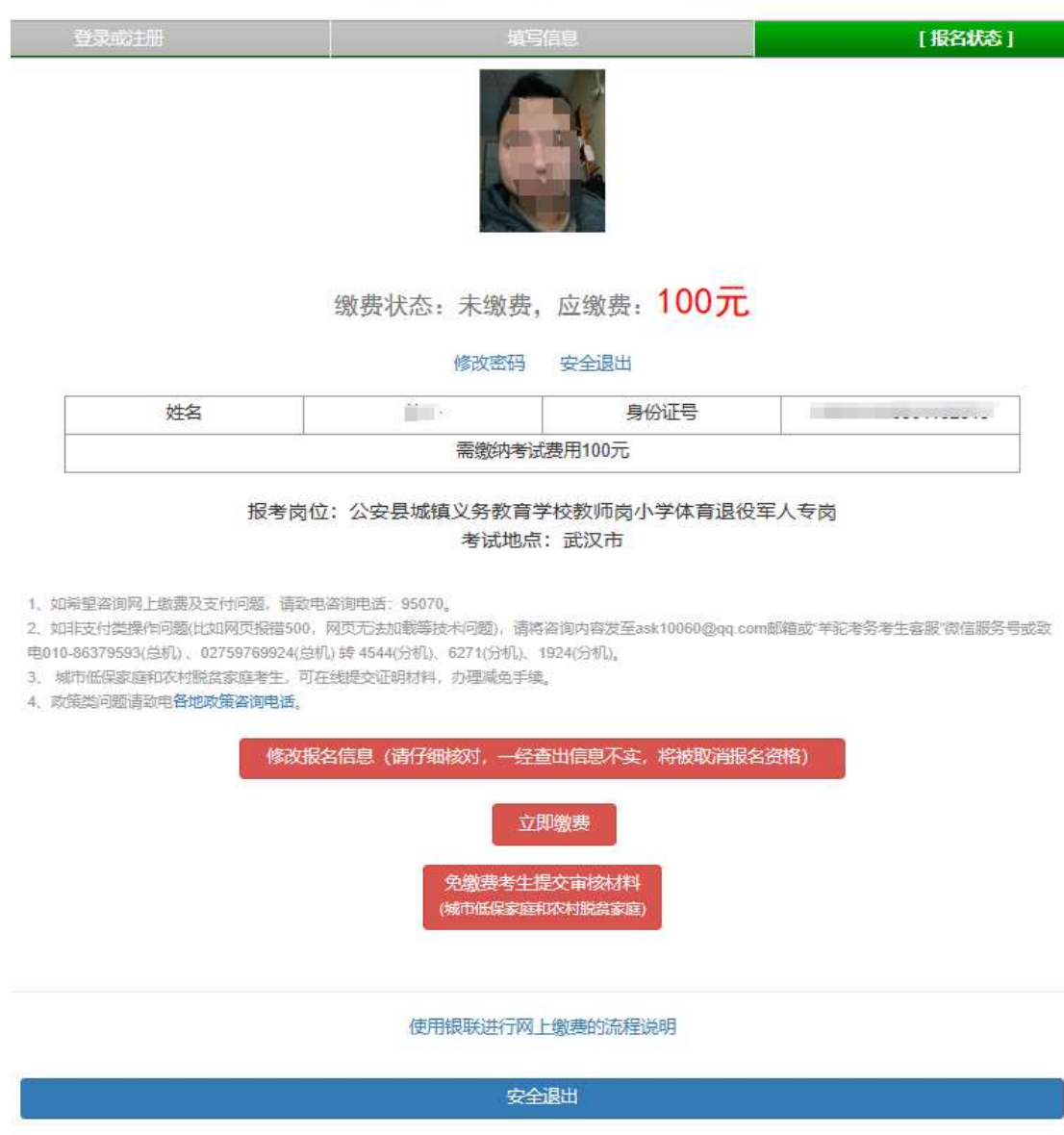

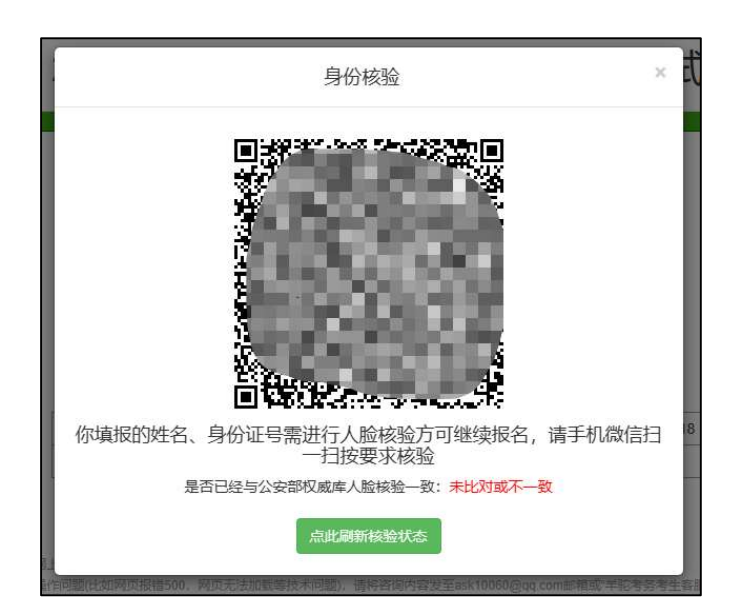

用微信扫描弹出框中的二维码,开始进行身份核验,点击"第一步:拍照(必 须摘眼镜、露眉毛)"按钮,人脸正对镜头拍一张本人照片,点击"第二步:将上述 照片送审"按钮讲行核验:

![](_page_9_Figure_2.jpeg)

若多次尝试人脸核验都不能通过,可点击"无法通过核验,点此申请人工 审核"按钮, 进入特情申请页面, 填写好手机号, 上传自拍照和身份证人像 面,点击"提交"按钮,申请人工审核,审核结果后短信通知到填写的手机 号。

![](_page_10_Picture_0.jpeg)

核验或人工审核通过后,即可返回 PC 浏览器,点击"点此刷新核验状态" 按钮查看核验结果。

![](_page_10_Picture_2.jpeg)

系统会比将考生刚才拍摄照片和上传的证件照分别与公安部权威库进行核 验,提示比对结果。如果核验通过,点击"点此缴费"按钮直接进行缴费。

![](_page_11_Picture_0.jpeg)

如果考生上传的证件照与公安核验结果不通过,将用公安部核验通过的照 片替换考生上传的证件照。

## 缴费:

点击"立即缴费"按钮后进入缴费界面:

![](_page_11_Picture_39.jpeg)

使用银行卡缴费请提前准备好一张银行卡,并且需要有卡主本人身份证号及 当时办卡所登记的手机(会发一个验证码到手机),万一支付遇到问题,可以电 话 95070 咨询。

就进入到了的缴费页面,请按照如下提示先输入银行卡号,然后输入收到的 支付密码即可支付成功。如下图:

![](_page_12_Picture_23.jpeg)

请注意报名信息及报考岗位在报名结束前,都可以随时自行登录报名系统 修改(缴费后修改信息需要进行人脸核验)。但是报名结束后即不可再修改。

#### 进行免缴费申请:

点击"免缴费考生提交审核材料"按钮后进入免缴费申请界面:

![](_page_13_Picture_25.jpeg)

享受政策减免费用的报考人员为城市低保家庭和农村脱贫家庭。城市低保家庭的报考人员需提供家庭所在县 (市、区)民政部门出具的2024年仍享受最 低生活保障的低保证。农村脱贫家庭的报考人员需提供原建档立卡贫困家庭识别纳入地发放的档案卡、手册或乡村振兴部门建档立卡系统打印的名单(签 字或盖章)。文件格式: .pdf/.jpg; 文件大小: 20M以内;

![](_page_13_Picture_26.jpeg)

按照界面说明选择身份证照片及免缴费证明材料,完成后点击"正式提交 材料"按钮进行上传。

上传完成后跳转到返回报名状态页,在此页面可查看审核进度。

若审核不通过需要修改上传材料的,会显示审核不通过的原因,可点击 "免缴费考生提交审核材料"按钮进入材料提交页面进行修改。

若审核通过,报名状态会变成免缴费:

# 2024年湖北省中小学教师公开招聘考试

![](_page_14_Picture_18.jpeg)

安全退出

![](_page_15_Picture_1.jpeg)

## 进行加分申请:

"三支一扶"计划(含资教、特岗 )和大学生志愿服务西部计划服务满两年目考核合 格、军队服役 5年(含) 以上的考生, 缴费后或者免缴费审核通过后会出现"申请加分考生 提交材料"按钮,点击此按钮可上传申请加分材料:

![](_page_16_Picture_18.jpeg)

![](_page_16_Picture_19.jpeg)

按照界面说明选择身份证照片及免缴费证明材料,完成后点击"正式提交 材料"按钮进行上传。

上传完成后跳转到返回报名状态页,在此页面可查看审核进度。

若审核不通过需要修改上传材料的,会显示审核不通过的原因,可点击 "申请加分考生提交材料"按钮进入材料提交页面进行修改。

![](_page_17_Picture_2.jpeg)

![](_page_18_Picture_1.jpeg)

## 4.常见问答

#### 1.问:忘记了密码怎么办?

答: 请在报名系统首页找到"找回密码"功能, 将通过手机短信的方式找 回自己的密码。

#### 2.问:报名后是否还可以修改信息(或报考岗位)?

答:在报名截止前,允许所有考生(含已经缴费完成的考生)修改信息 (包括报考岗位)信息。

#### 3.问:减免考试费和申请加分如何办理?

答:符合条件的考生请于 3 月 15 日 9 时至 3 月 21 日 17 时,登录 2024 年湖北省中小学教师公开招聘考试报名系统,按照提示提交相关证明材料办 理。

#### 4.问:一个人可以报多个岗位吗?

答:不可以。一个人只能填报一个岗位。

#### 5.问:考试地点有何限制?

答:无限制,无论报的哪里的岗位,都可以在湖北省内任何一个考点参加 考试。

#### 6.问:报名时能指定到哪个具体的学校吗?

答:不可以。考生只能选择拟报考的县(市、区),具体的学校由县(市、区) 分配,考生不能指定。